### **Add Full Risk Reduction (FRR) Certificate**

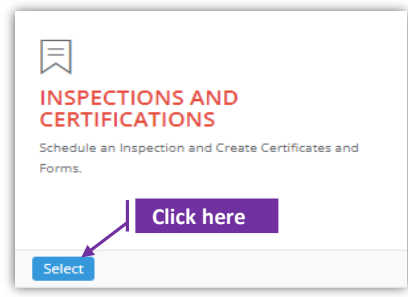

### **Set-1: Steps**

Click 'Select' button in 'INSPECTIONS AND CERTIFICATIONS' tile on the dashboard.

• Users having MDE Admin / Inspector / Supervisor roles will have the access.

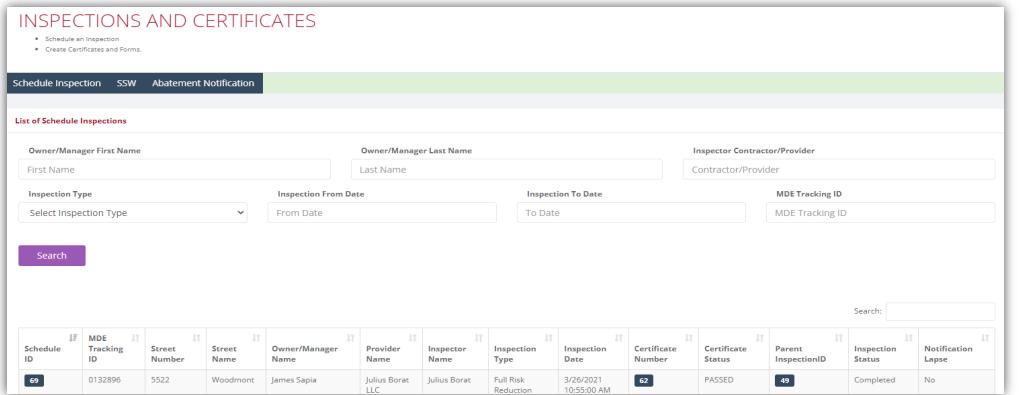

#### **Set-2: Steps**

 After completing the **Full Risk Reduction (FRR) inspection** and when the inspector is ready to add the inspection certificate, navigate to the list of inspections & click on the inspection schedule ID to view the inspection information.

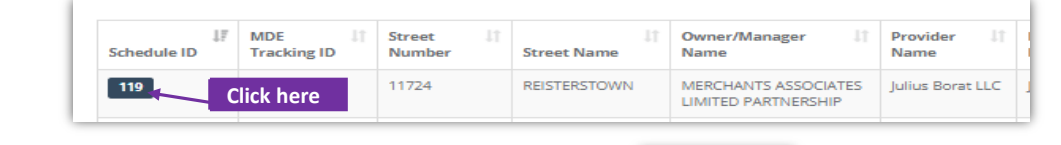

Add Certificate

- $\triangleright$  Scroll down and click on 'Add Certificate' button.
- Inspector will land on FRR certificate page with inspection category set to 'Lead Free' by default.

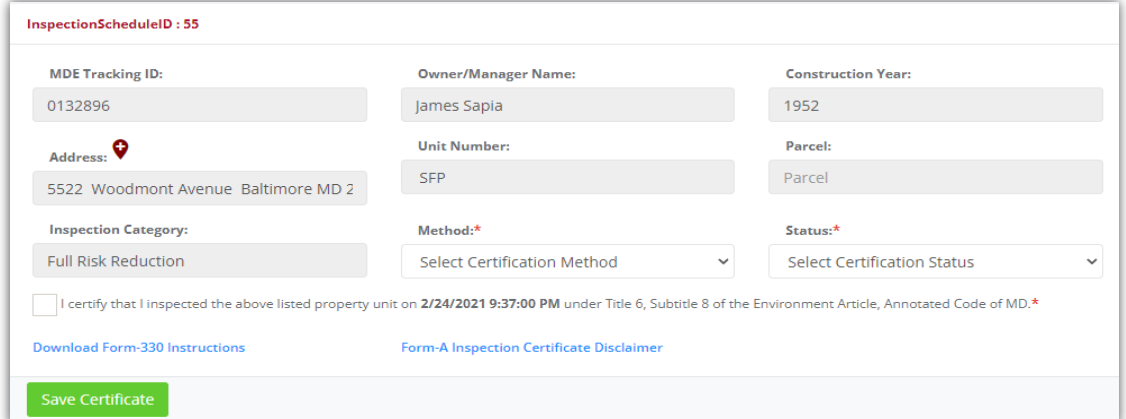

# **Add Full Risk Reduction (FRR) Certificate**

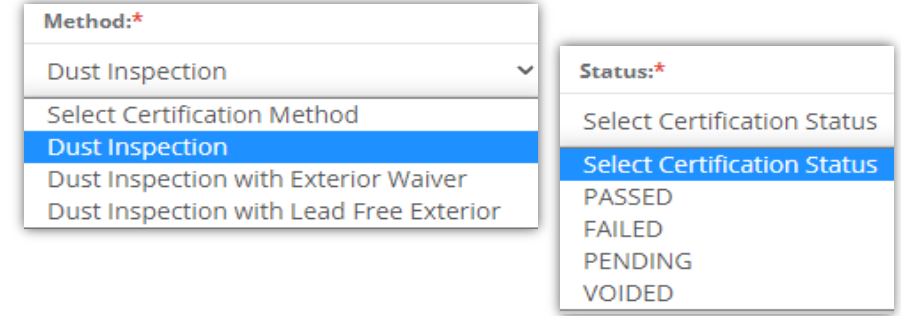

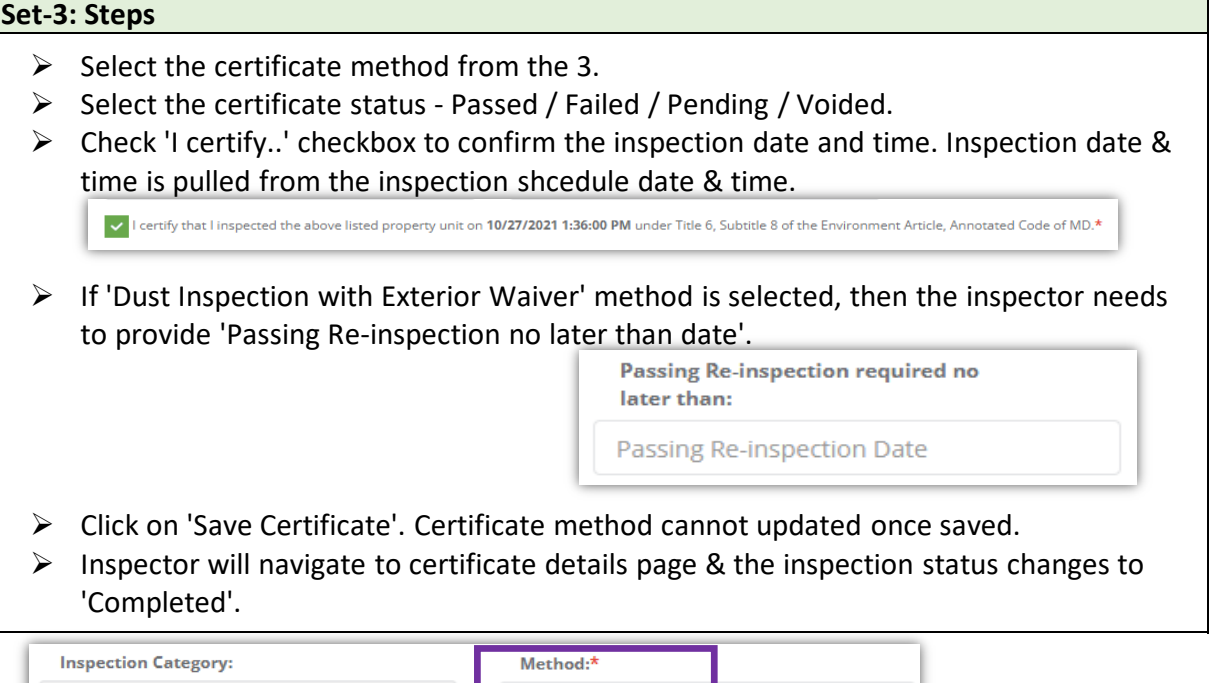

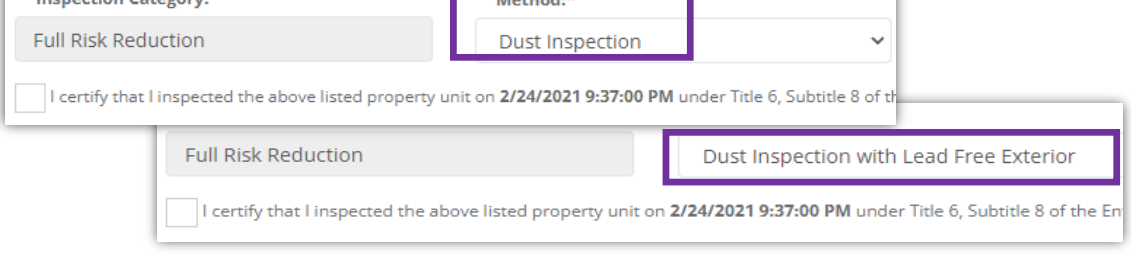

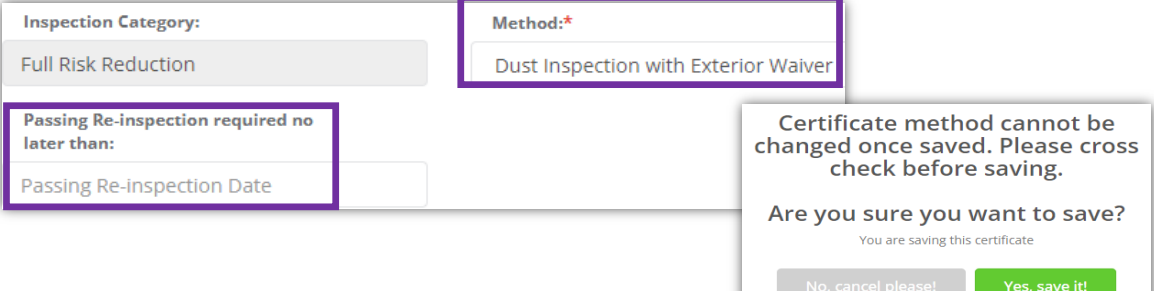

# **Add/update Full Risk Reduction (FRR) Certificate details**

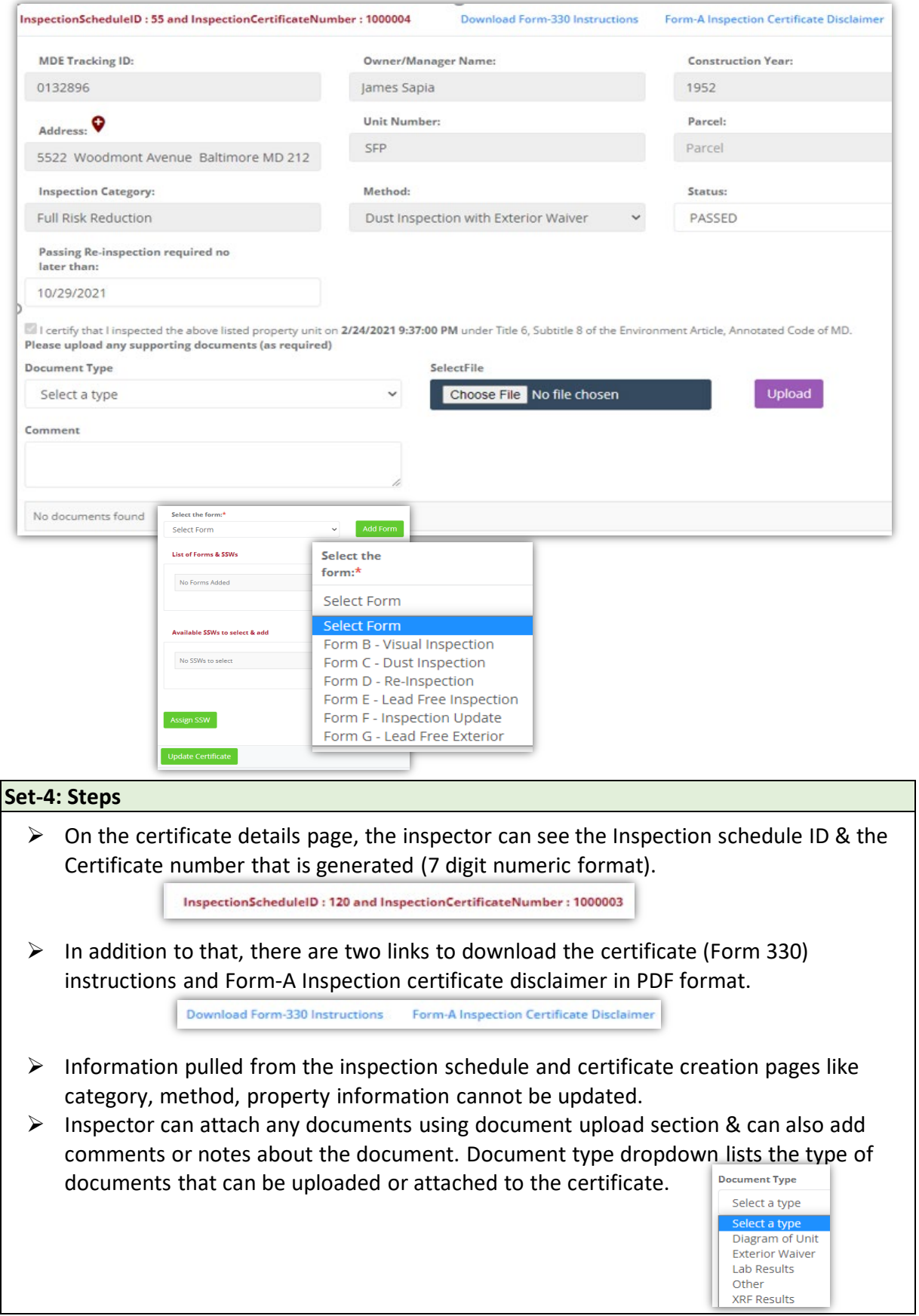

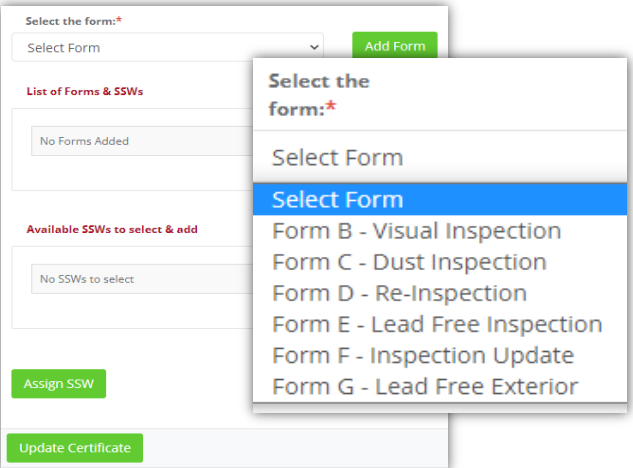

### **Add/update Full Risk Reduction (FRR) Certificate details**

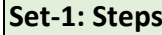

- $\triangleright$  After document upload sections, there is a dropdown to select the forms that must be added to the certificate.
- All the forms that are added will be listed in '**List of Forms & SSWs**' section.
- $\triangleright$  If there are any existing supervisor statement of work (SSW) to the property, then they

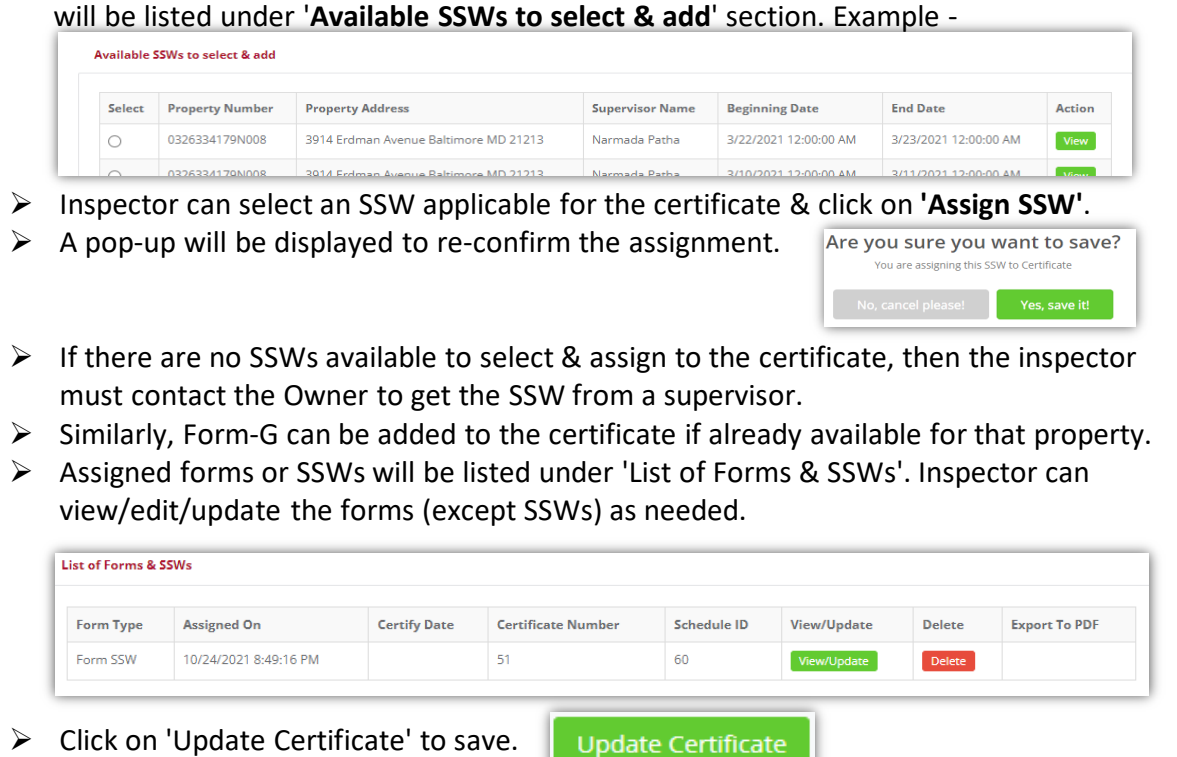

 $\triangleright$  Click on 'Update Certificate' to save.